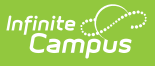

#### **Career and Technical Education (CTE) (Tennessee)**

Last Modified on 06/24/2024 2:05 pm CDT

**Last Updated 06/24**

Enter CTE [Records](http://kb.infinitecampus.com/#enter-cte-records) | Print CTE [Summary](http://kb.infinitecampus.com/#print-cte-summary-report) Report | CTE Ad hoc [Reporting](http://kb.infinitecampus.com/#custom-fields-and-tabs) Fields | CTE [Editor](http://kb.infinitecampus.com/#cte-editor-fields) Fields | Custom Fields and Tabs | Tool [Rights](http://kb.infinitecampus.com/#tool-rights)

Tool Search: Career and Technical Education (CTE)

The CTE tool tracks student participation in Career and Technical Education courses and aids in the monitoring of student progress towards course completion.

This tool is available in State and District Edition. Fields vary by state. Please see your state's [State](http://kb.infinitecampus.com/help/state-specific-information) Tools articles for more information on CTE procedures in your state.

- When a record is created by a "State Wide" user on the State Edition (SE), the record will be saved without a District ID indicating it is a "State Owned" record
- When a District is selected in State Edition, the record will be saved with a District ID indicating is is a "District Owned" record

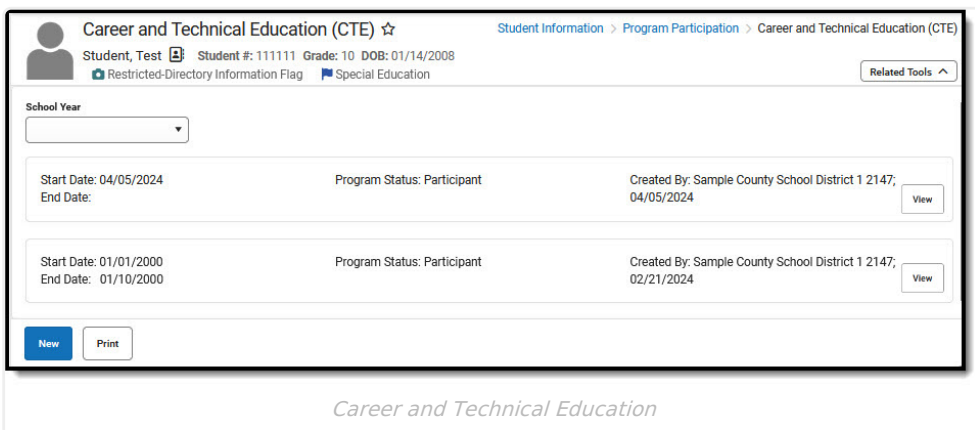

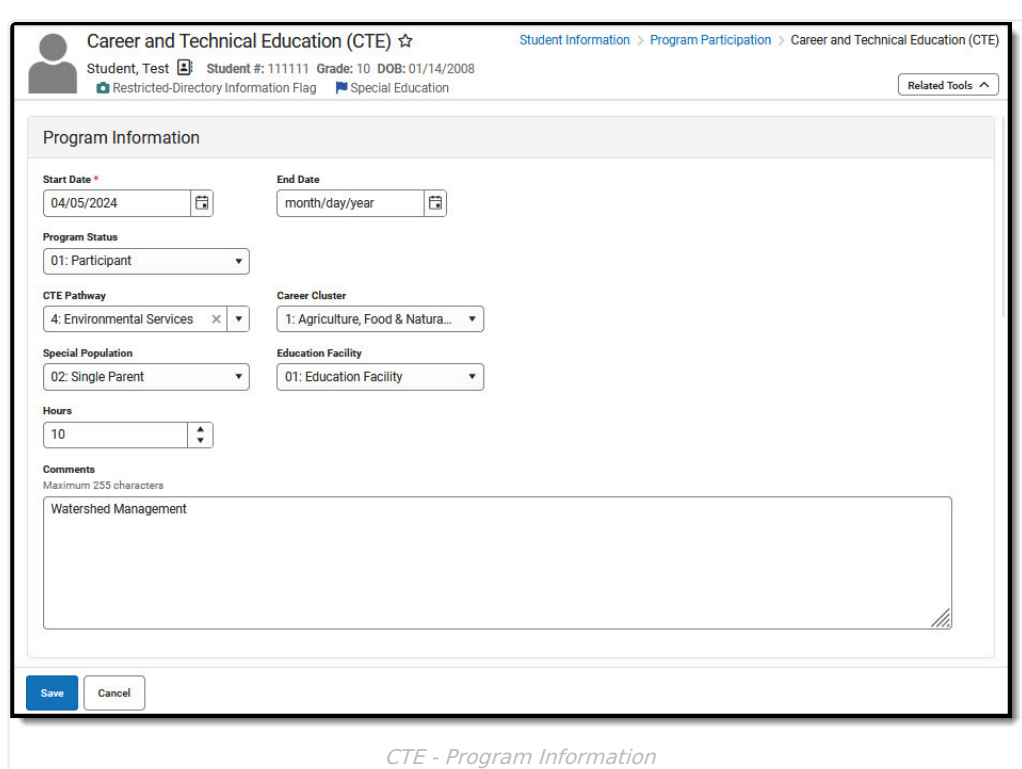

Infinite<br>Campus

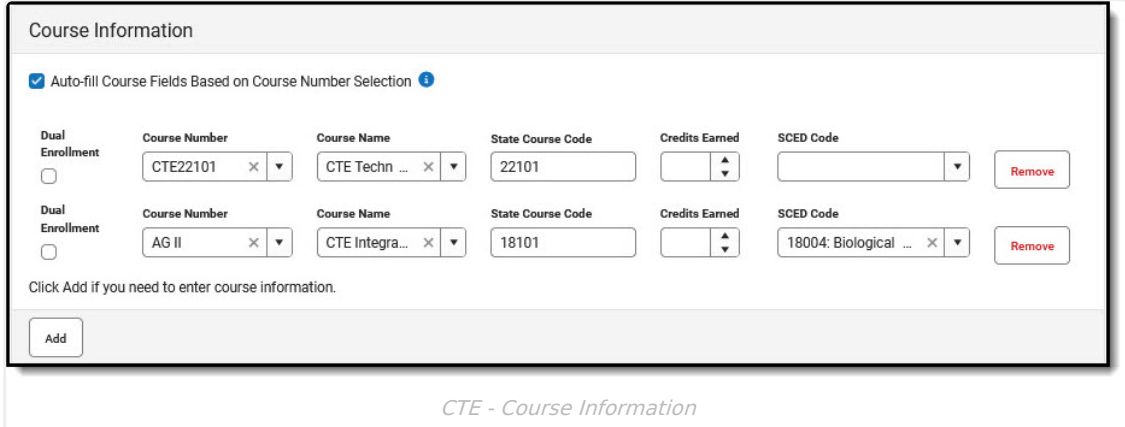

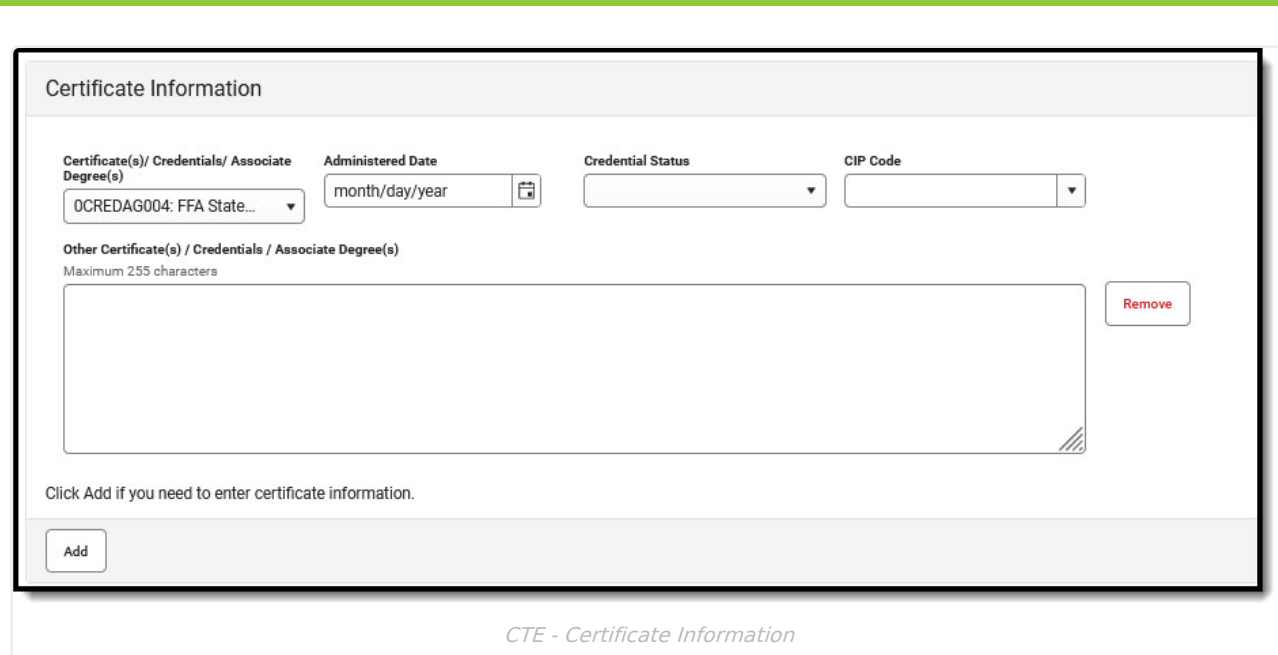

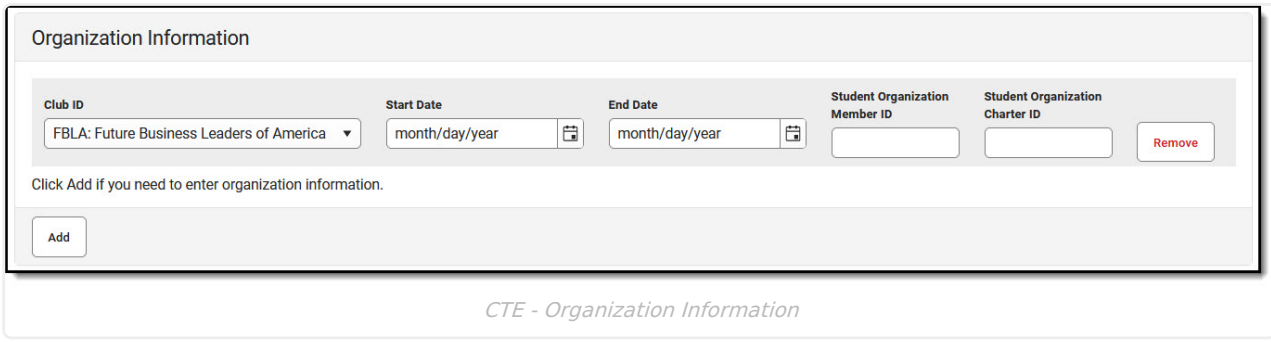

## **Enter CTE Records**

Available fields vary by state. Fields with <sup>a</sup> red asterisk next to their title must be populated in order to save a record.

1. Click the **New** icon.

nfinite  $\varepsilon$  (  $\swarrow$ 

- 2. In the Program Information editor, you must enter the **Start Date** indicating the date the student was added to the CTE Program.
- 3. Select the **Program Status** if appropriate. Follow your district practices when entering information in this and other remaining fields in the Program Information editor. Refer to the CTE Editor Fields table for more information on these fields.
- 4. By default, **Auto-fill** Course Fields is selected. If you need to enter course information, click **Add** in the **Course Information Editor.** Multiple courses may be added to a single CTE record if appropriate.
- 5. To enter information in **Course Number, Course Name**, and **State Course Code**, enter and select the course number to Auto-fill when Auto-fill is selected. You may begin typing in a field to initiate a search and select from there. Information in these fields may be manually entered if necessary.
- 6. Indicate whether the student for whom the record is being entered has a **Dual Enrollment** associated with this course.
- 7. Select the **SCED Code** associated with the course if one was not populated via Auto-fill.
- 8. If appropriate, enter any **Certificate Information** associated with this CTE record, for example if the

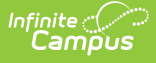

student earned a credential.

- 9. If appropriate, enter **Organization Information** associated with this CTE record, for example if the student belongs to a student organization related to this CTE experience.
- 10. Click the **Save** icon when finished. The new record displays in the Career and Technical Education (CTE) Editor.

When multiple CTE records exist, they may have overlapping dates. Within a record, the Start Date must be before the End Date.

### **Print CTE Summary Report**

Click the **Print Summary Report** to display a PDF view of a student's Career and Technical Education (CTE) records.

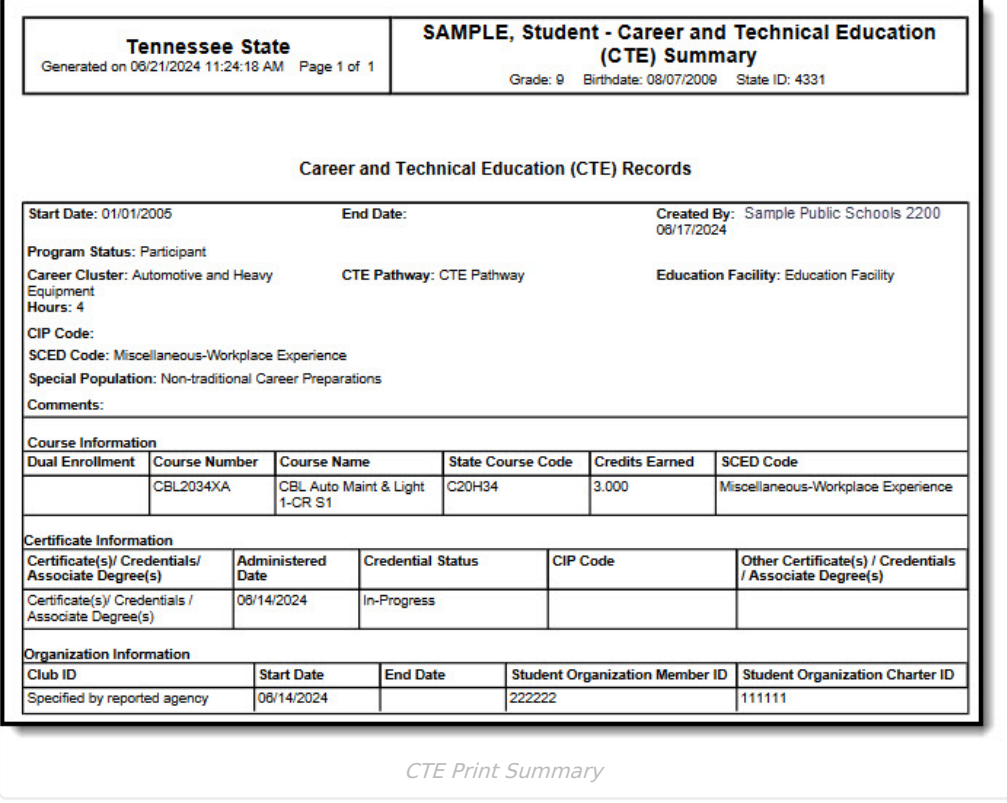

### **CTE Ad hoc Reporting Fields**

Create a report that pulls Career and Technical Education elements in the Filter Designer using the Student Data Type. CTE elements are located in **Student > Learner > Career and Technical Education (CTE)** .

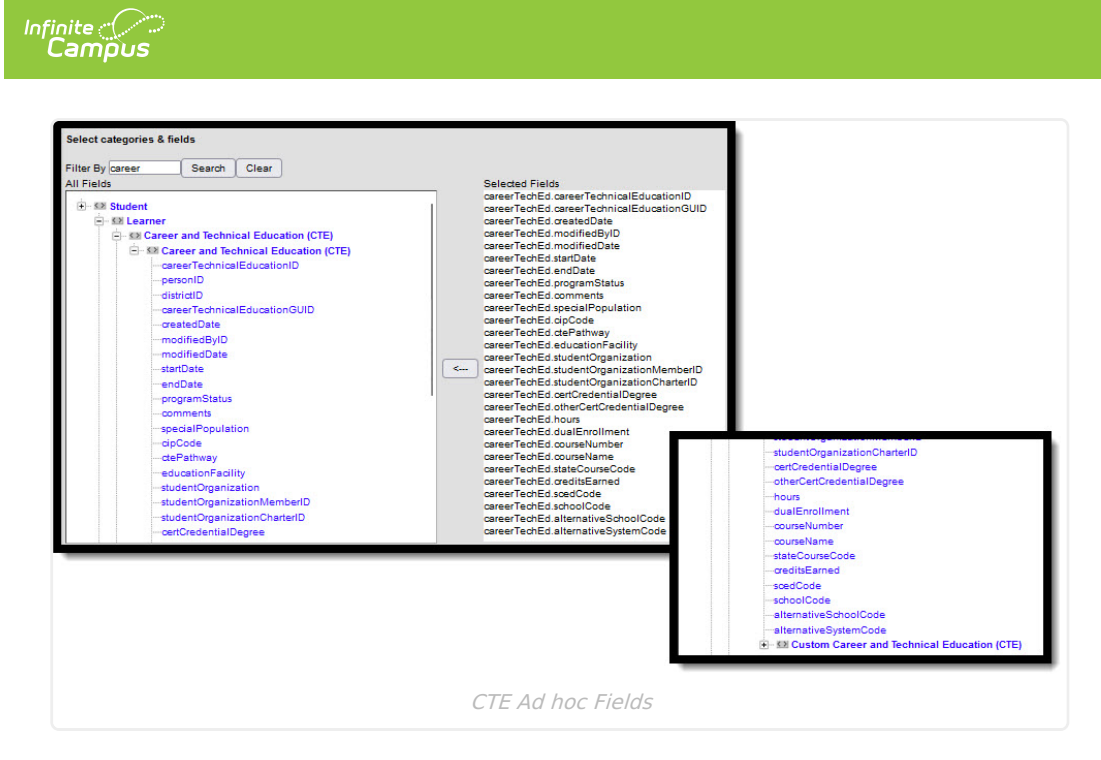

# **CTE Editor Fields**

The Career and Technical Education tool includes the following fields. Field names and available selections may vary by state.

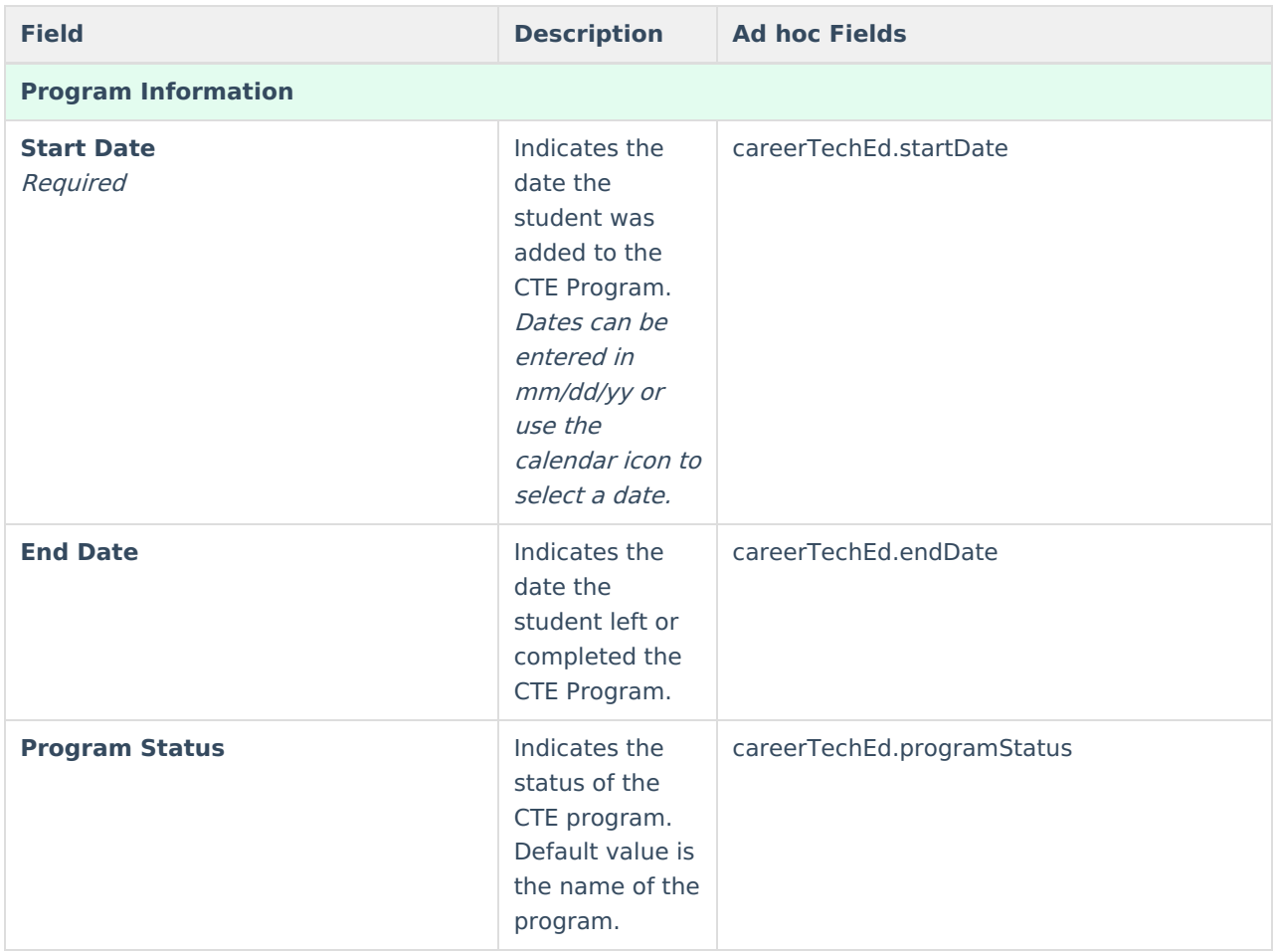

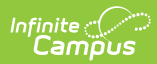

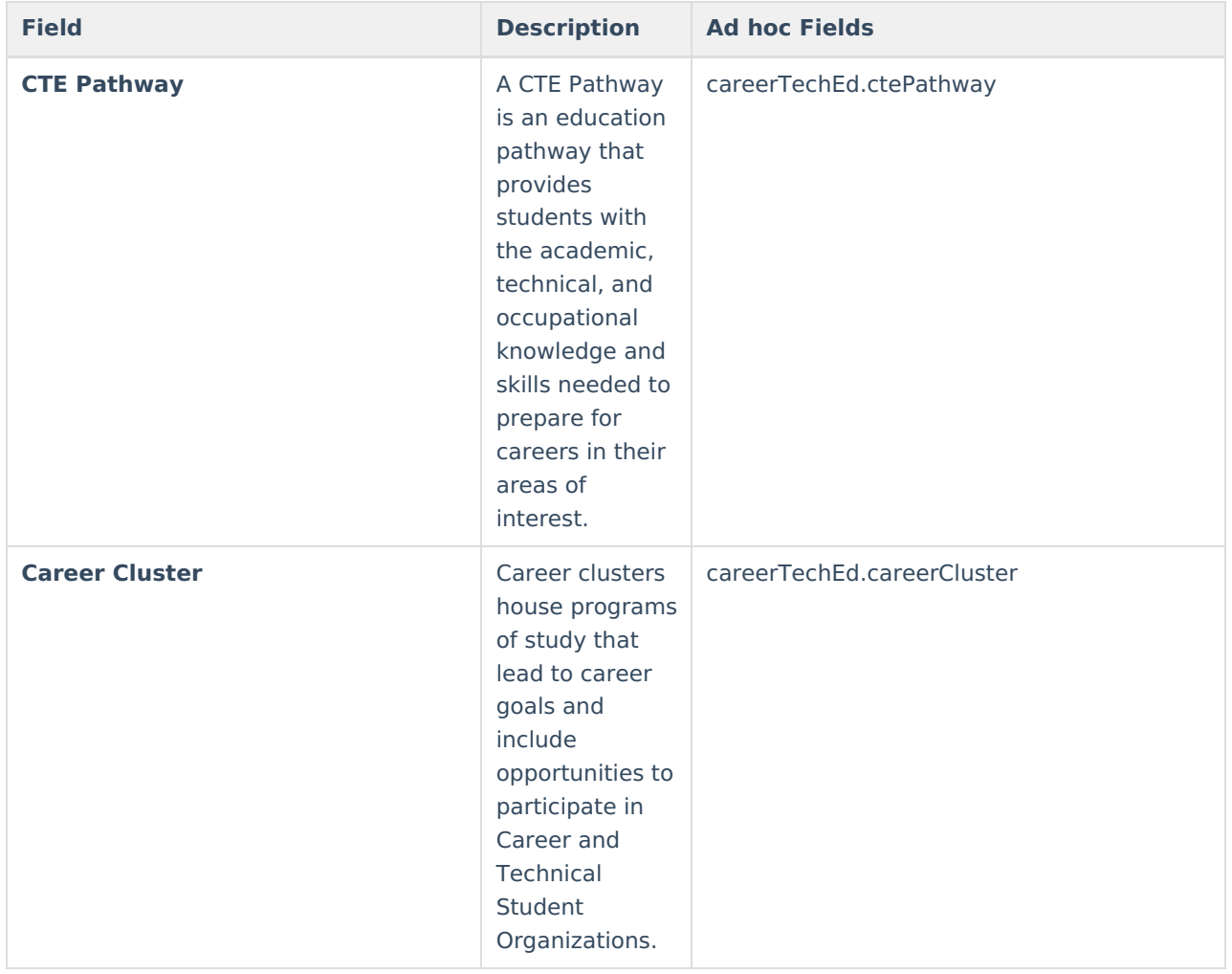

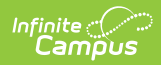

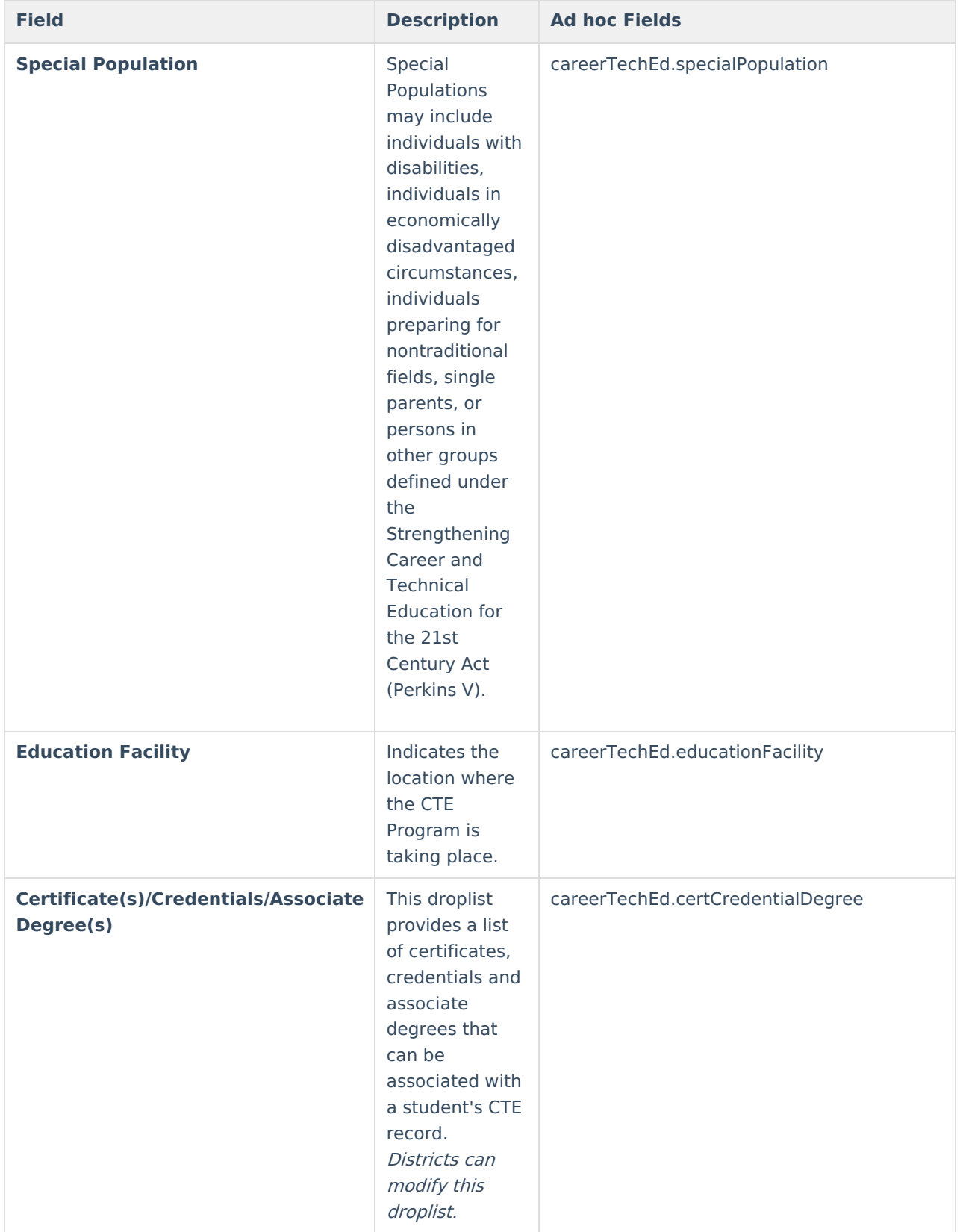

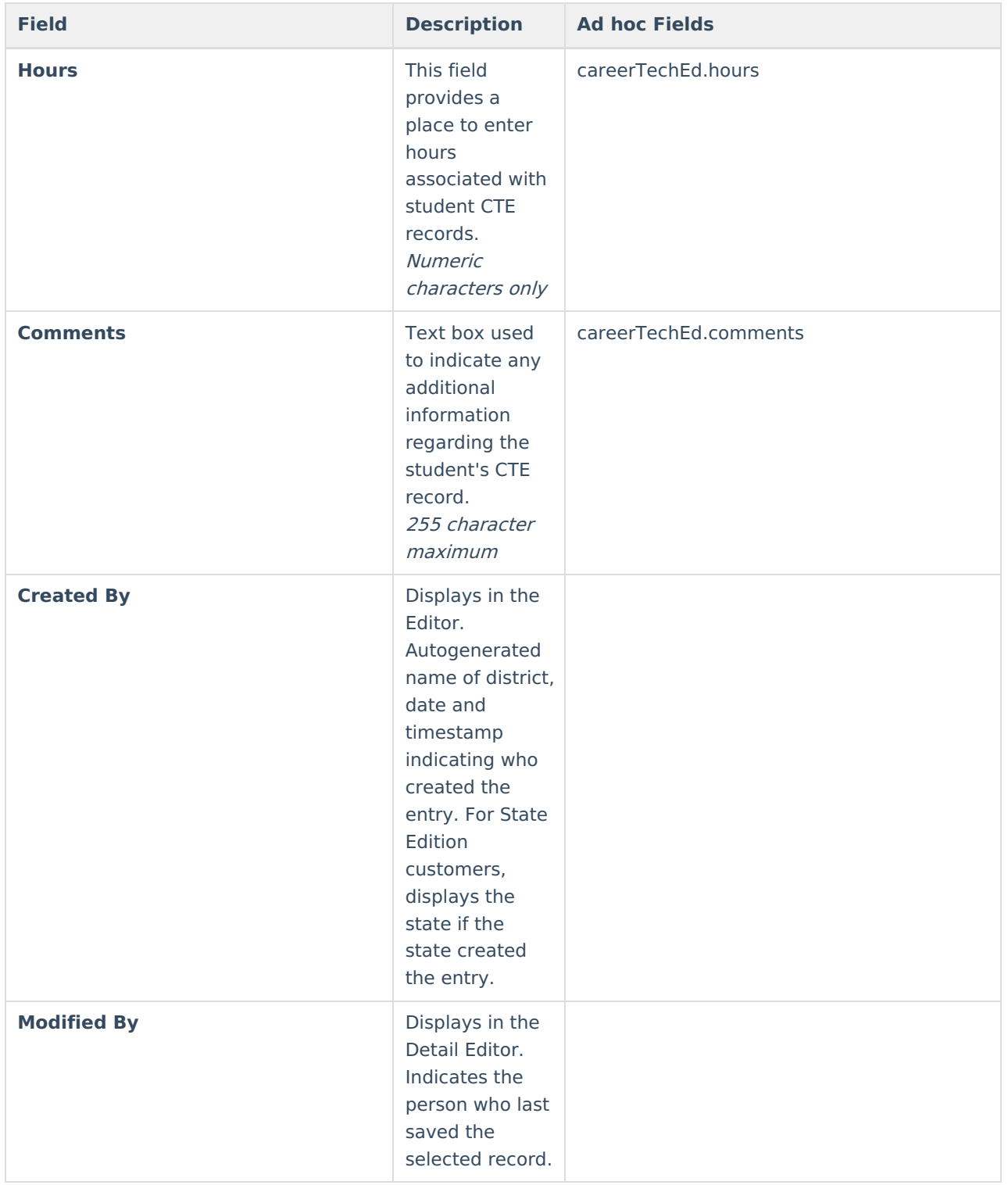

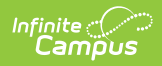

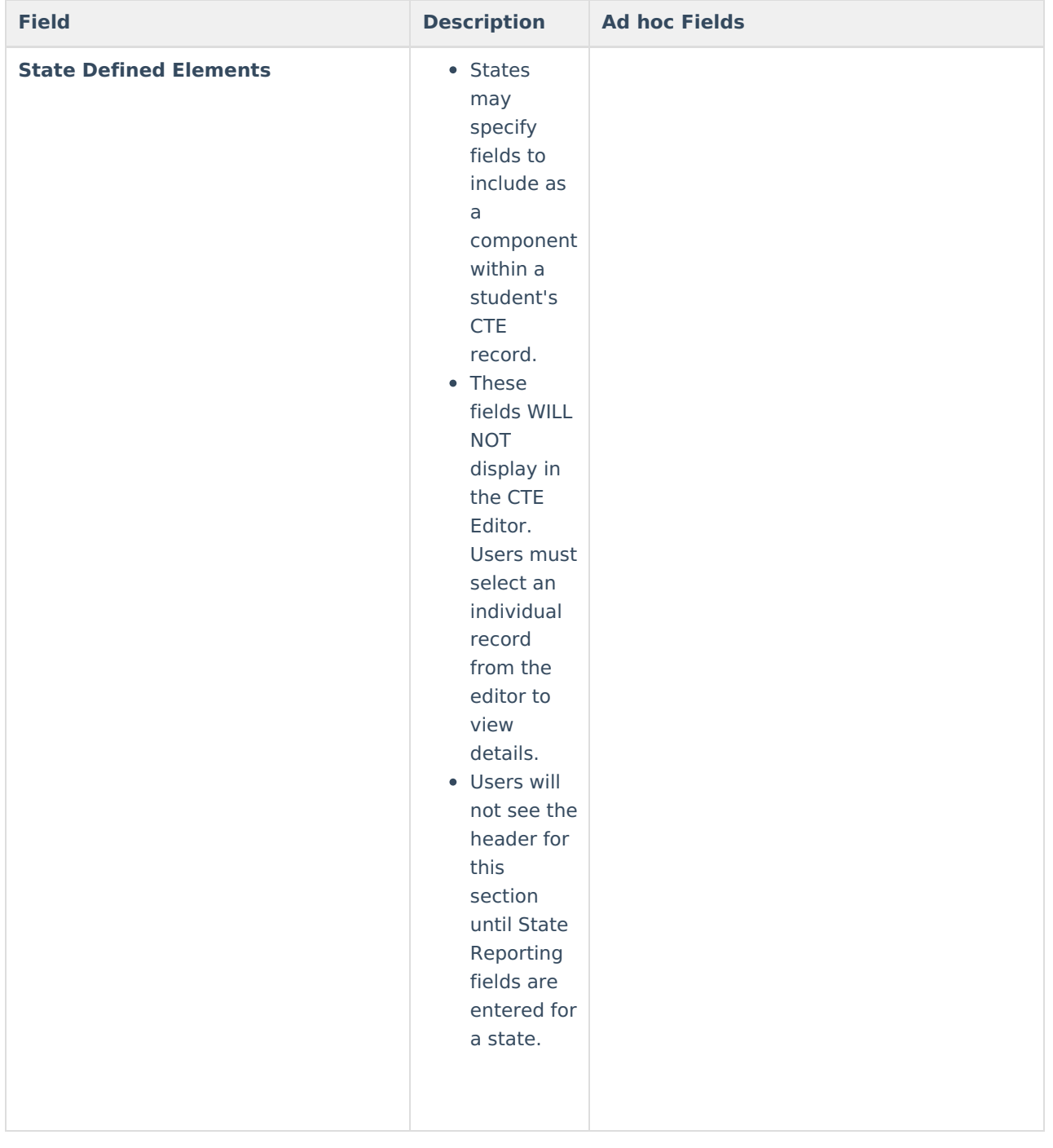

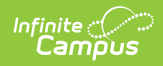

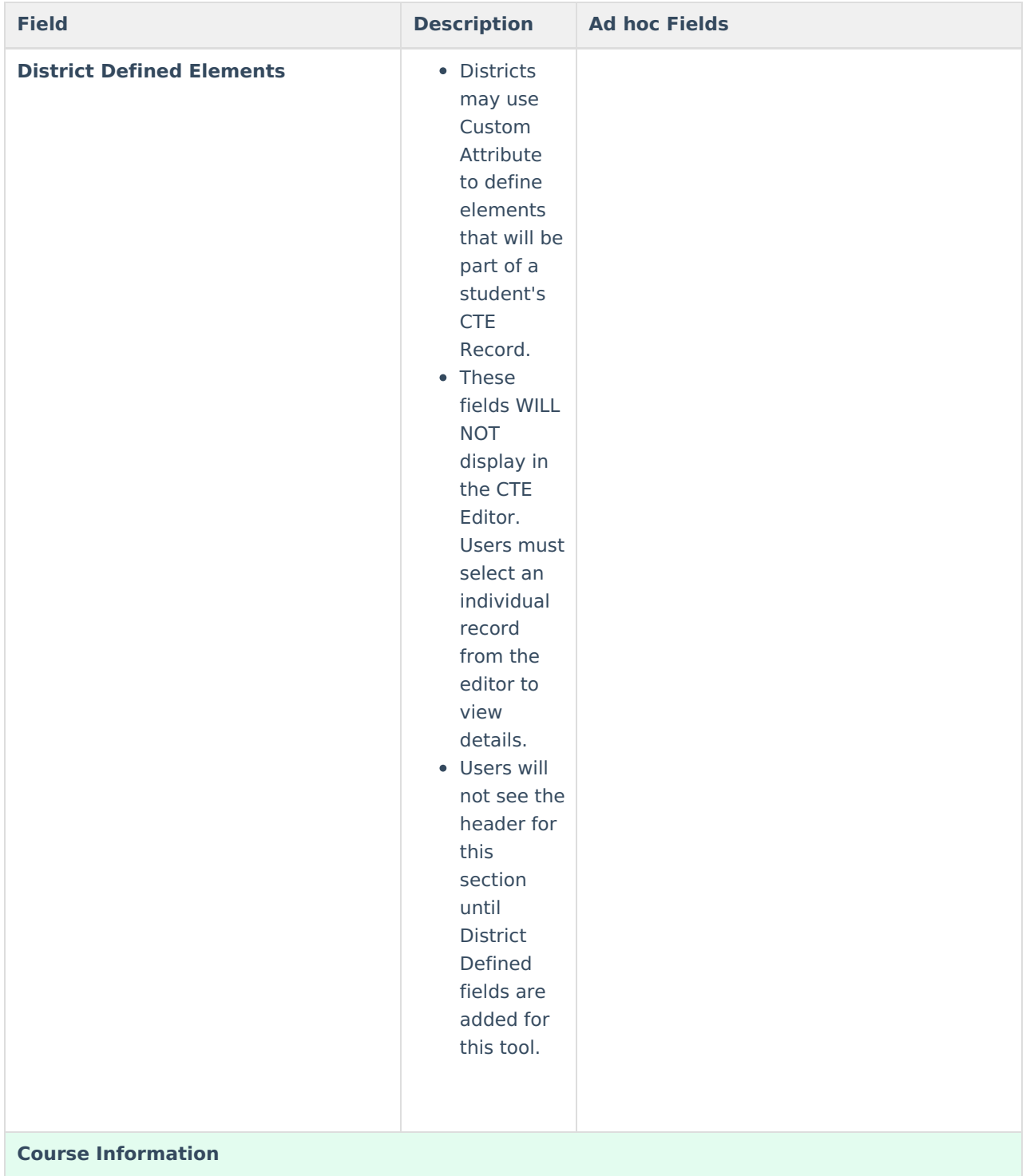

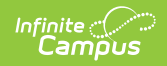

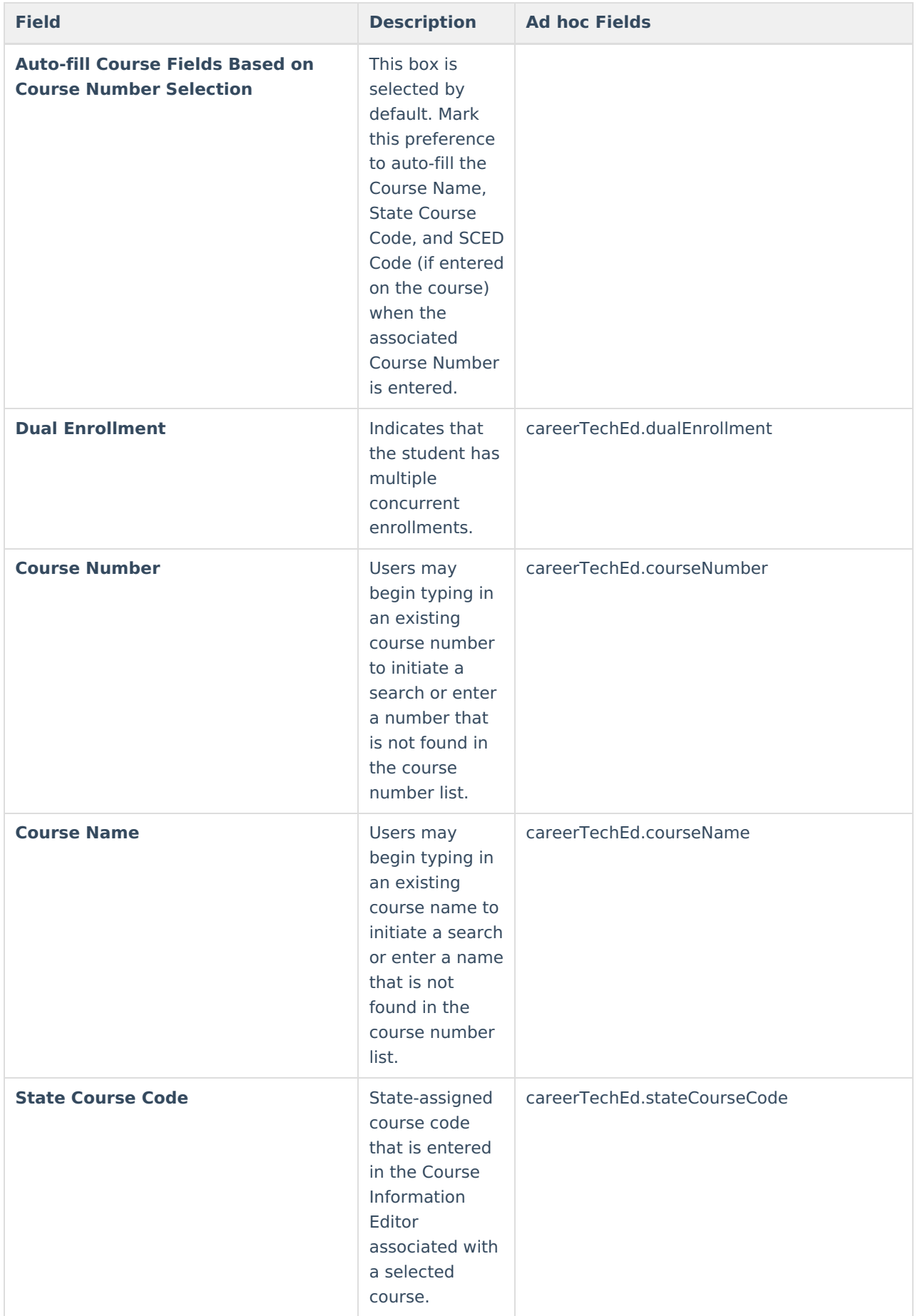

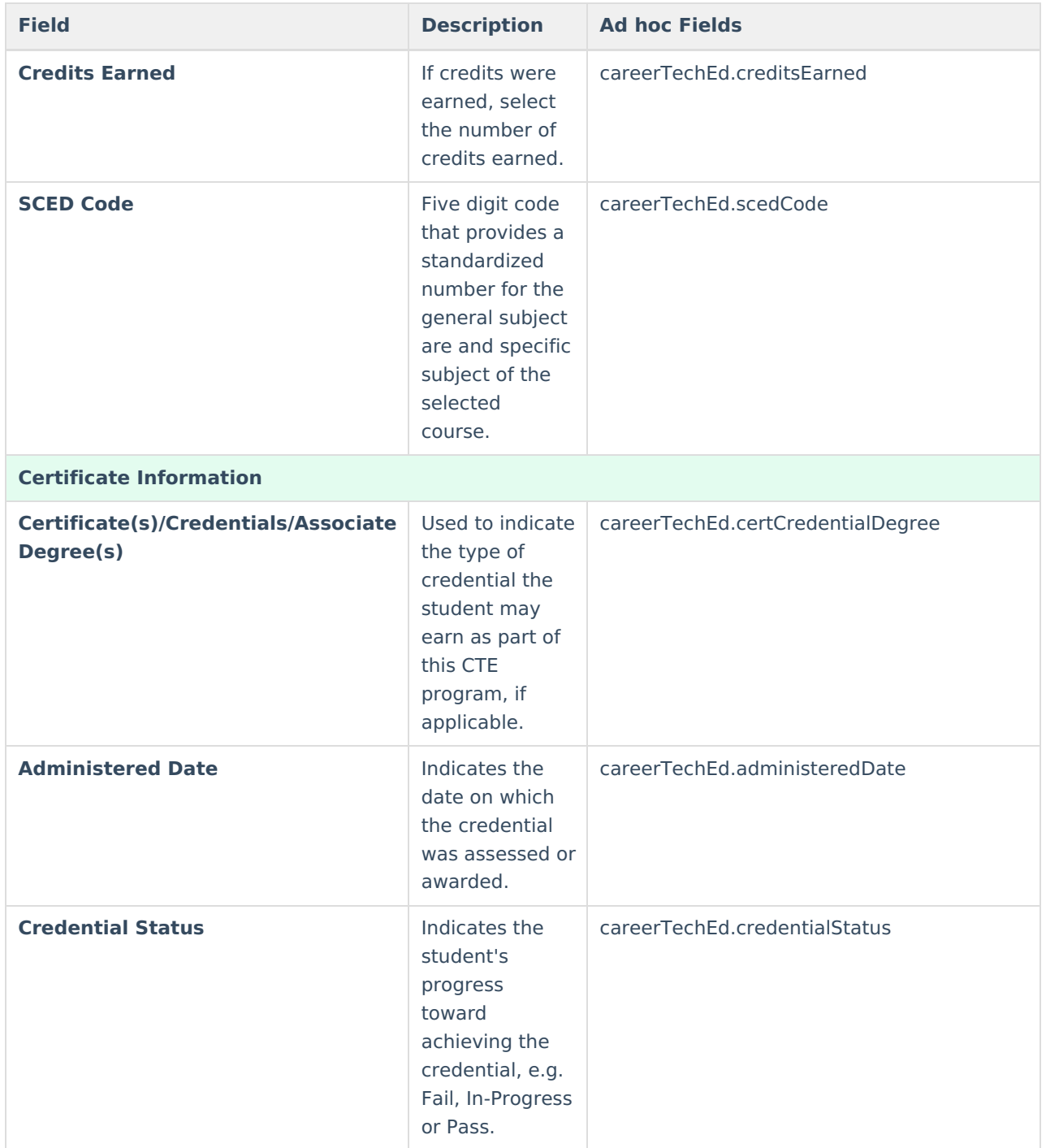

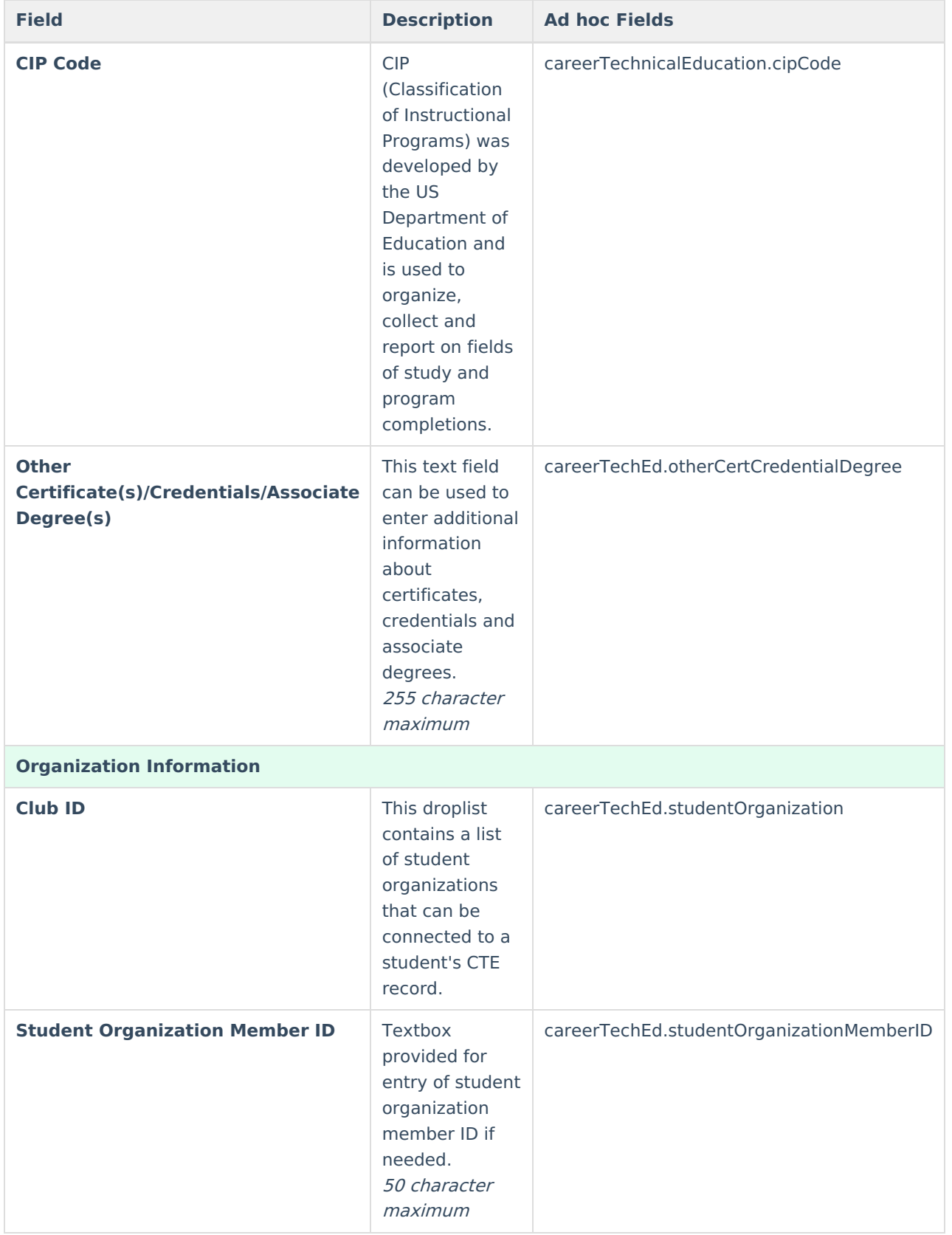

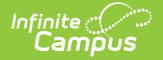

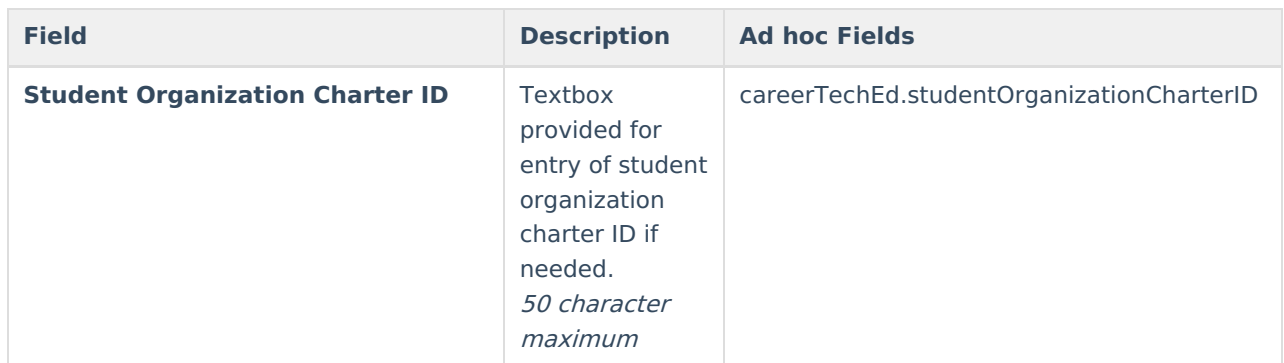

### **Custom Fields and Tabs**

Districts have the option of adding district-specific elements to the CTE tool. These will appear in the Detail Editor as District Defined Elements.

The Custom [Attribute](https://kb.infinitecampus.com/help/custom-attribute) article explains how to add a field.

See the [Custom](https://kb.infinitecampus.com/help/custom-tab) article for instructions on adding a district-specific tool.

# **Tool Rights**

The following tool rights can be assigned for the Career and Technical Education tool:

Users with at least Read and Add tool rights are able to create and save new records. Only users with Write tool rights are able to edit or end existing open records.

- Read  $(R)$  allows the user to view existing CTE records
- Write (W) allows the user to edit existing CTE records
- Add (A) allows the user to add new CTE records
- Delete (D) allows the user to remove CTE records

The **Add & Auto-end Records sub-tool right** overrides the Write and Add tool right selections for the CTE tool.

- If a user has at least Read rights to this sub-tool right, the user is able to create a new CTE record; an open CTE record is given an End Date one day prior to the new CTE record's Start Date to prevent overlapping records.
- An existing CTE record's End Date cannot be overwritten with this function, regardless of tool right selection on either the sub-tool right or the CTE tool.
- The sub-tool right cannot receive tool rights from a parent or grandparent tool right, but the sub-tool rights can be removed when tool rights are removed from a parent or grandparent tool right.